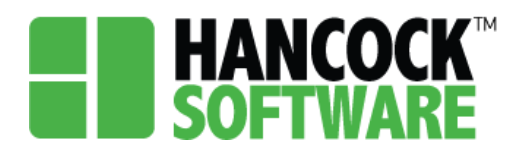

On the Project screen you will notice it is set up to mirror that of the Application screen. Here you are able to search for your Project. You can use any of the columns to narrow down the list and find your Project.

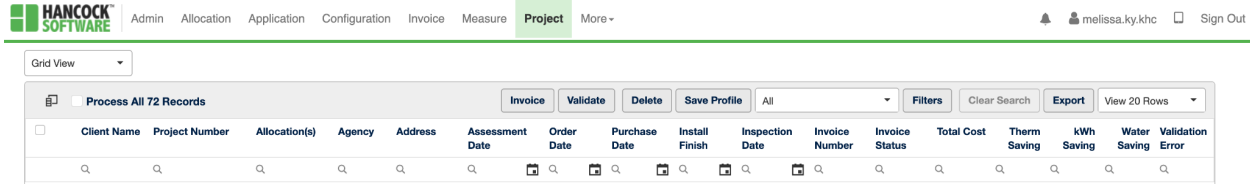

### **Project Review**

1. Once you have completed the Application, select the checkbox and 'Create Project':

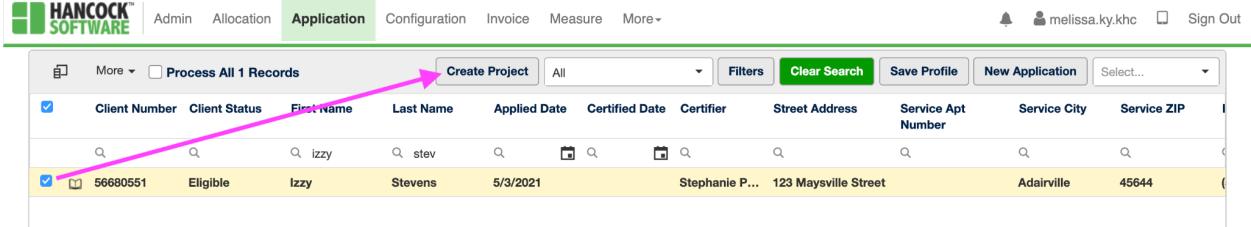

2. You will then be brought to the Project screen automatically, where you can select the arrow next to the record to open the Project. You can begin by completing the 'Building Info':

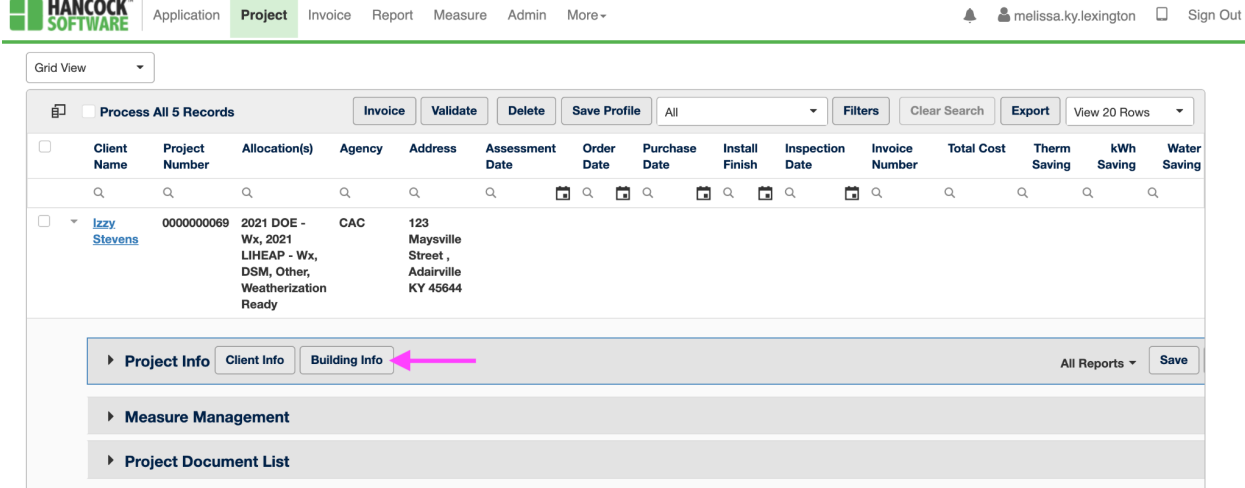

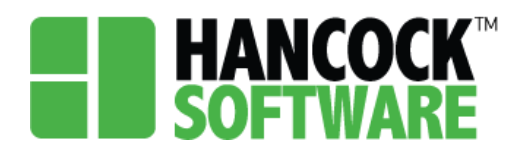

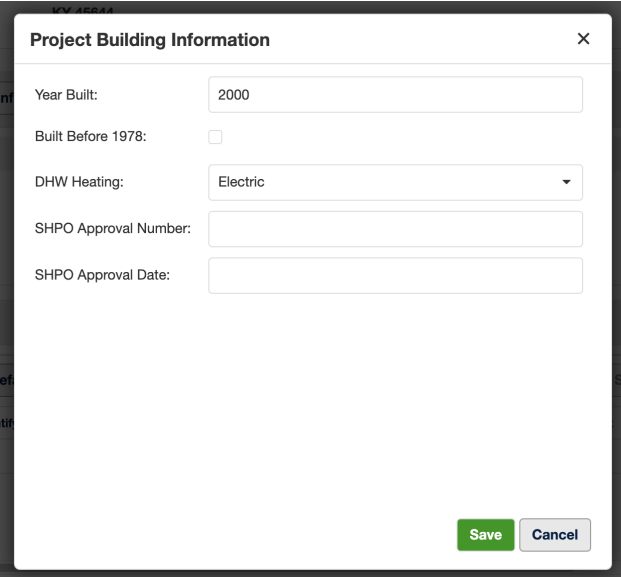

**NOTE:** If the house is over 50 years old SHPO Approval is required.

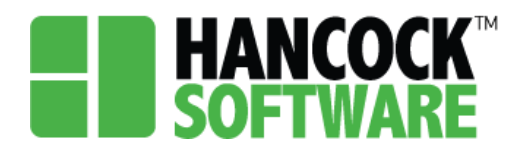

#### **Measure Management**

1. To add a Measure you will begin by selecting 'New':

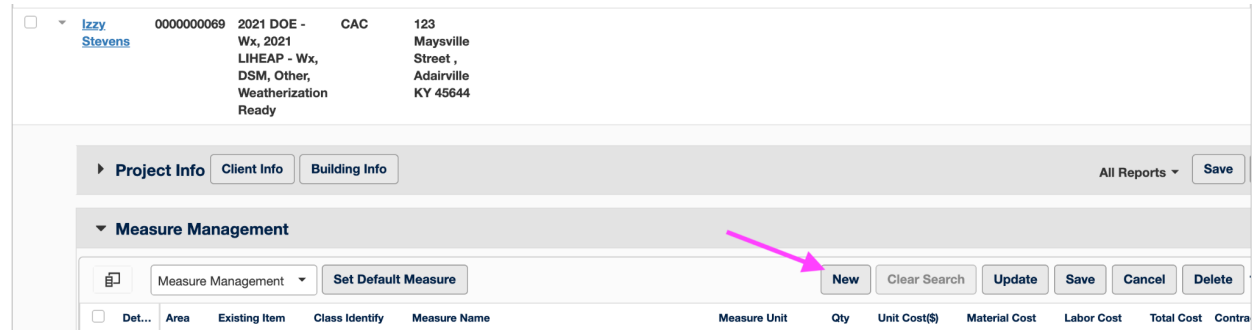

2. When adding Measures, you can manually enter the cost, or accept the pre-populated amount. Once the data is entered you will select 'Save', if the fields are outlined in red the data is not saved:

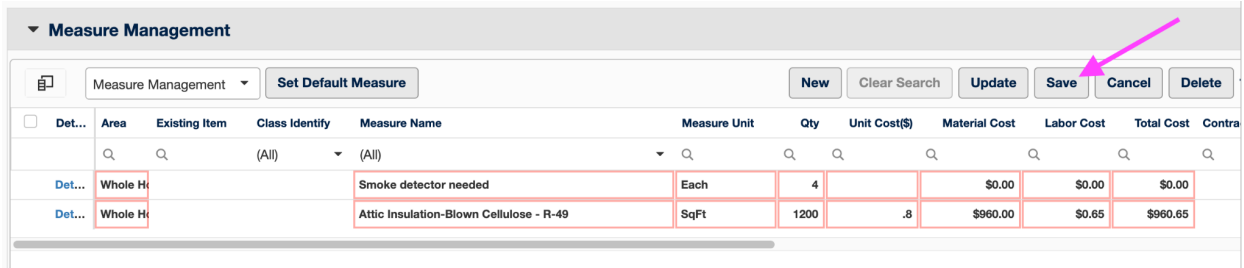

**NOTE:** Material and Labor costs are a Total cost for that field.

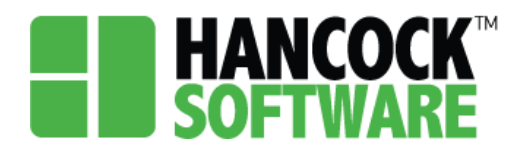

3. Once all measures are added select 'Update'. This will then pop up a Work Order. Here you can add the Inspector, Inspection Date, and Status:

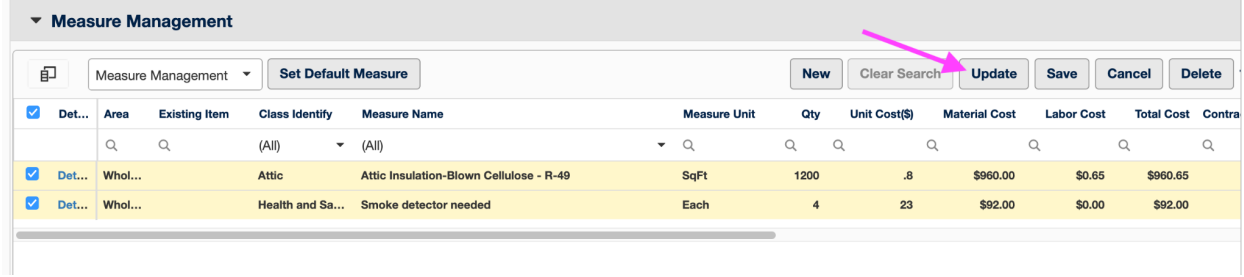

4. Add your Inspector and Final QC Inspection Date and select 'Apply'

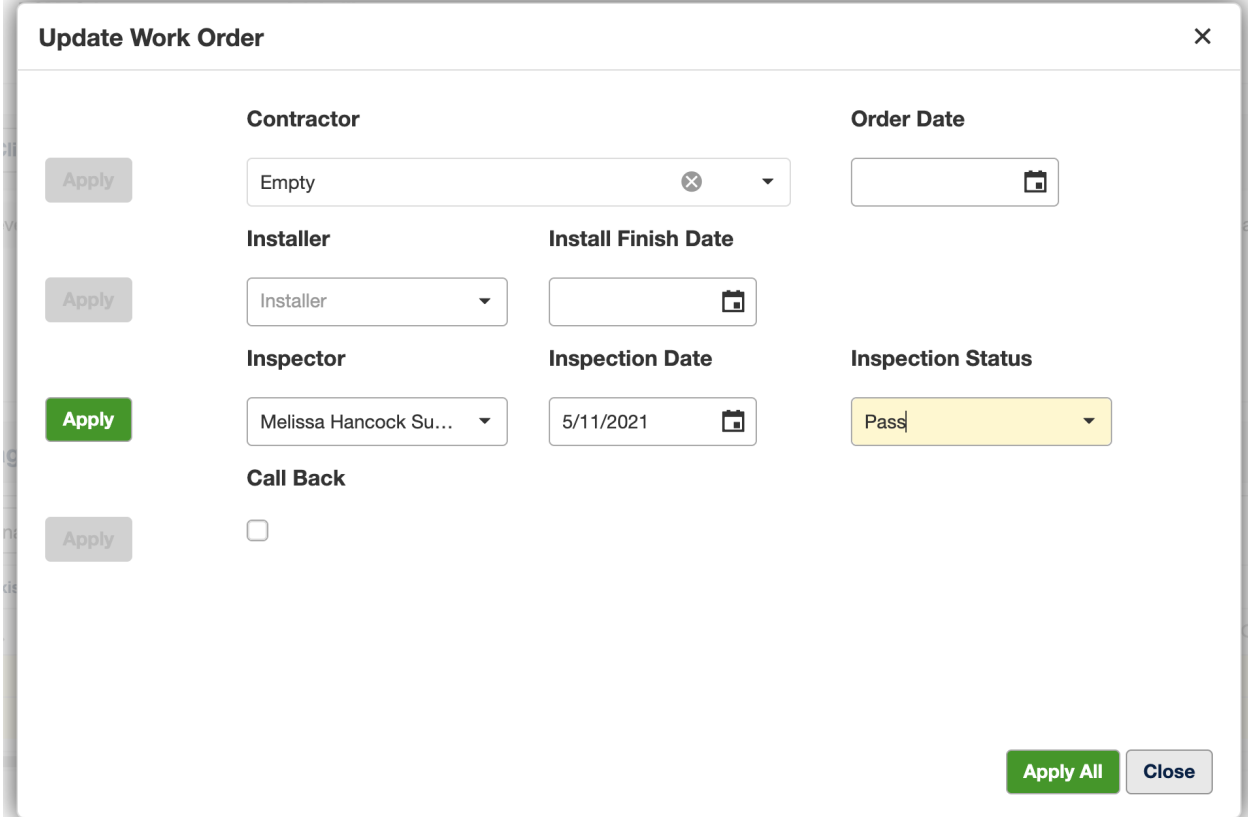

**NOTE:** You can fill in data in any/all of the fields and select 'Apply All' to avoid having to select 'Apply' on each line.

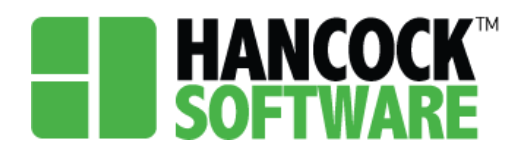

#### **Assign Allocation:**

When in 'Assign Allocation', before assigning funds, you will notice all applicable Allocations listed in the top menu bar. If there are Allocations you will not be using you can select the 'x' to remove them from the list:

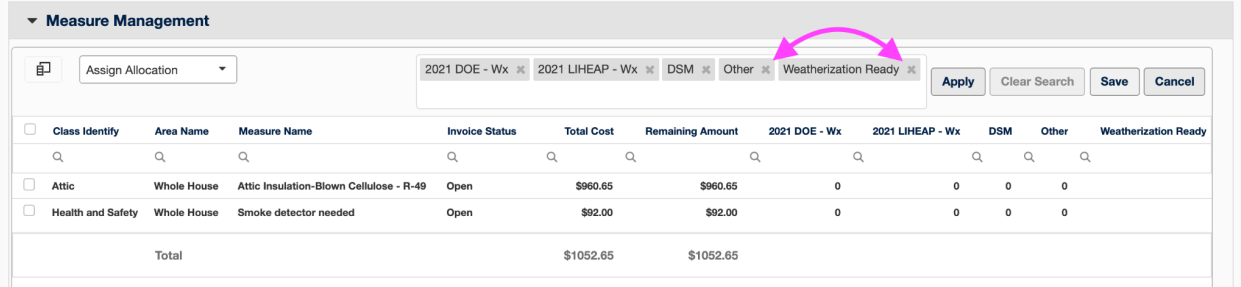

Additionally you can remove unnecessary Allocations from the Project Info section:

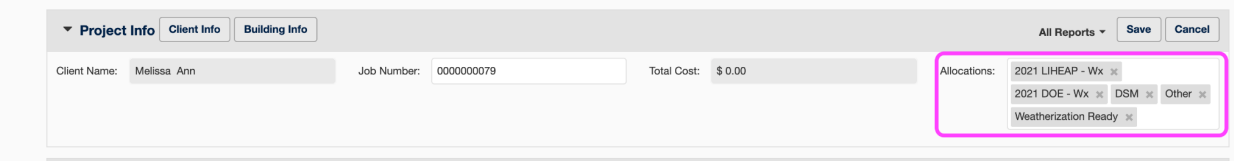

1. To assign funds, you will start by checking the box next to the Measure and select 'Apply' this will evenly distribute the funds between those measures listed in the menu bar:

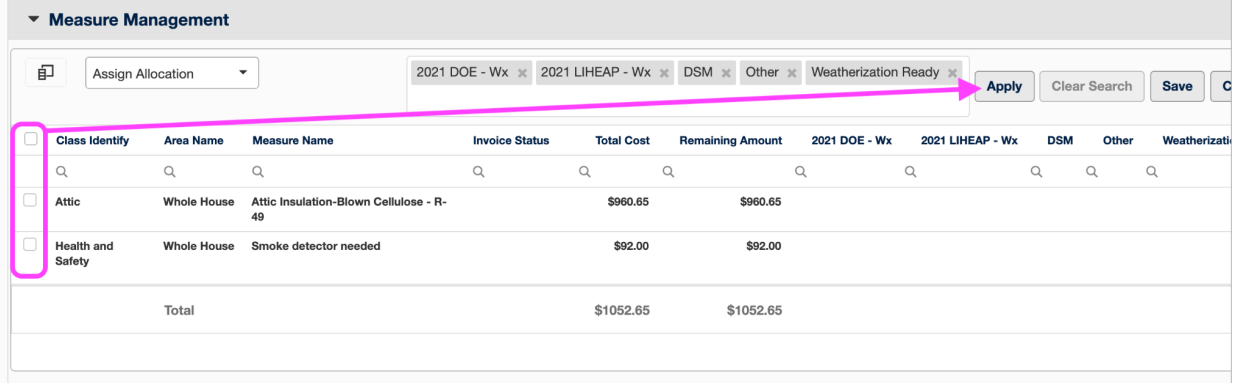

2. You can adjust where the funding is distributed to. Upon changing the amount to \$0 and saving, the Remaining Amount will update:

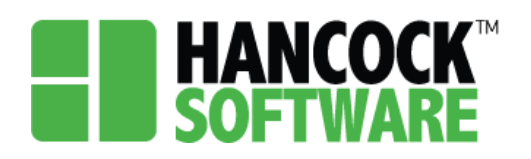

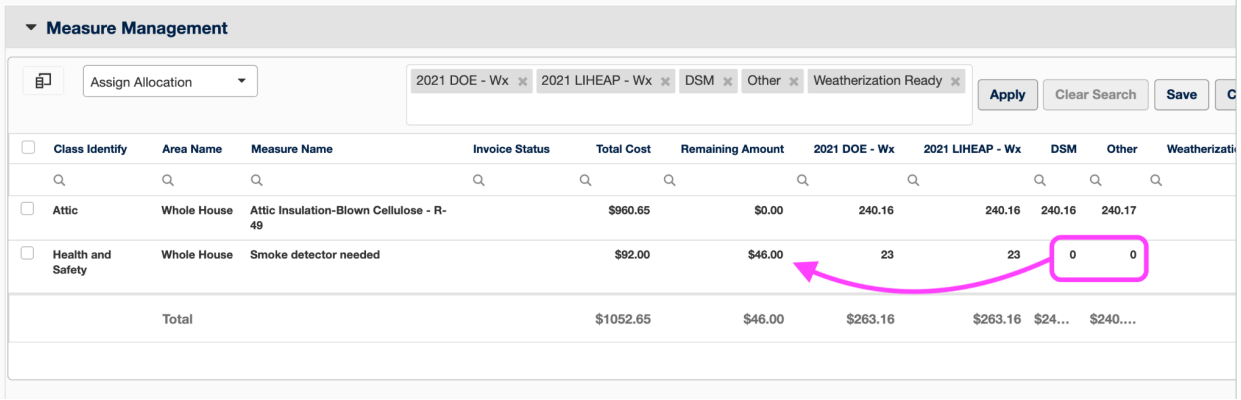

### **Project Document List:**

1. As in the Application, documents can be set using a multi-select of the document type, and status in the right corner. The only required document is 'QC Inspection Form', to edit it you will double click on the row:

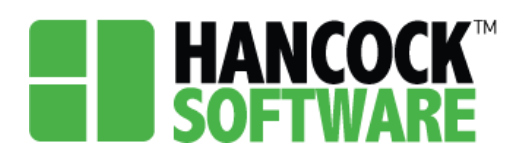

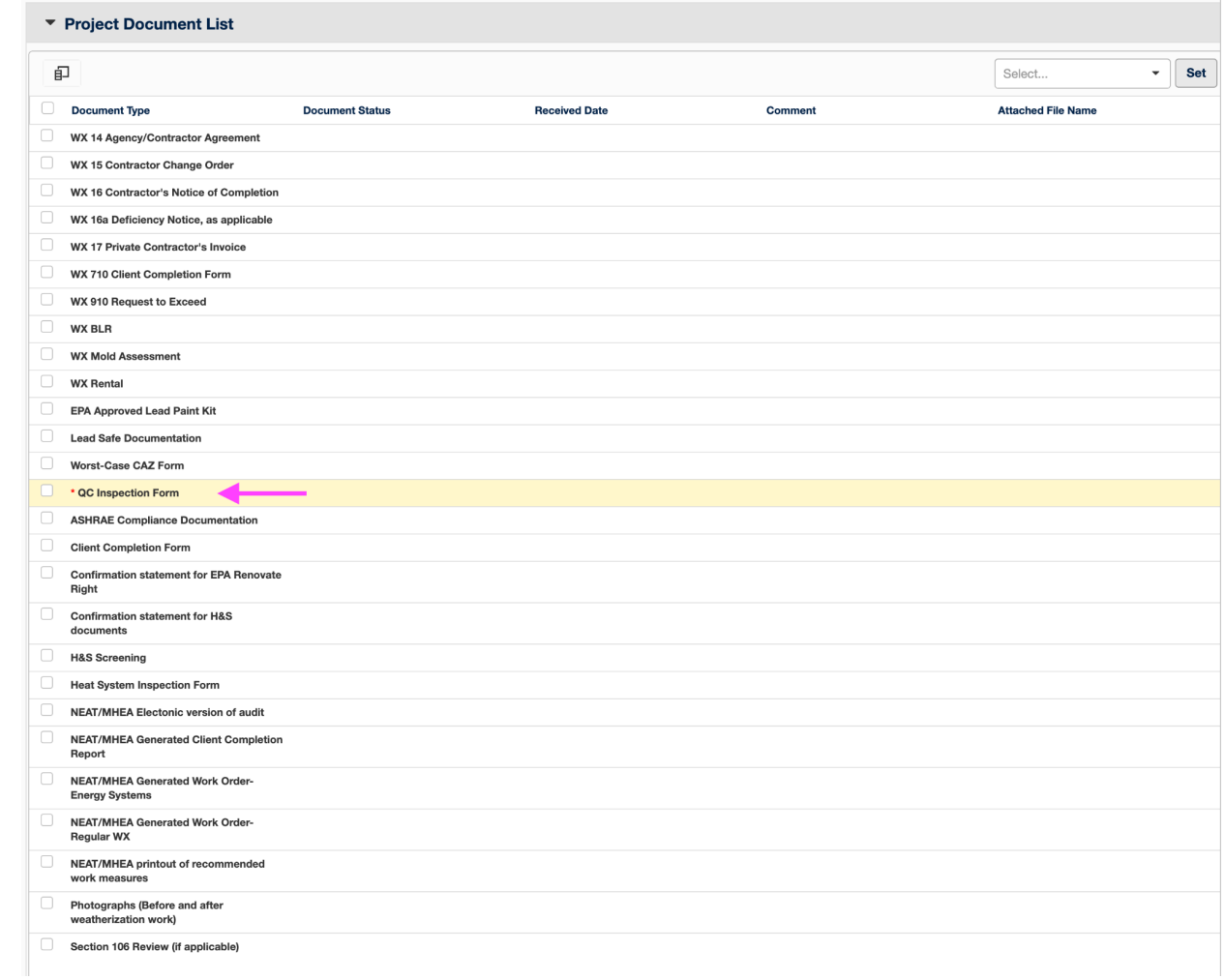

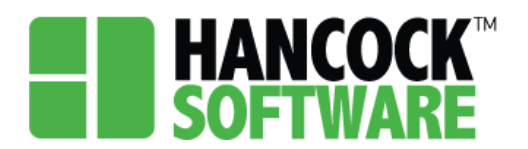

2. Once you have attached the file, select 'Save'. You will then be able to view the document by selecting the link:

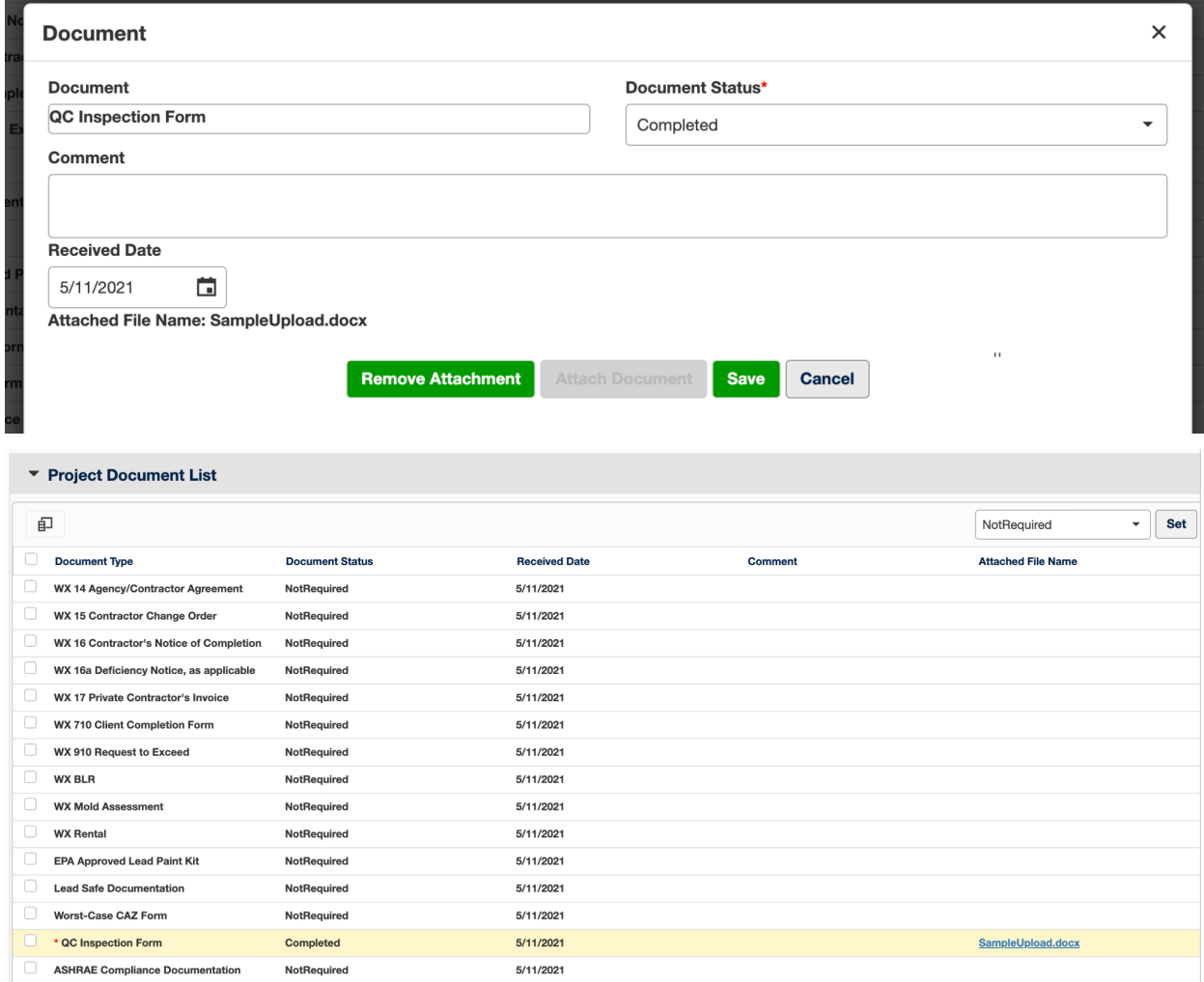

**NOTE:** If the QCI Form has been completed you can move on to Validate (see next section). If it hasn't and you are billing for in-progress jobs, you will get a Validation error but will still be able to create an Invoice. The state will be able to override the Validation error prior to submitting the invoice.

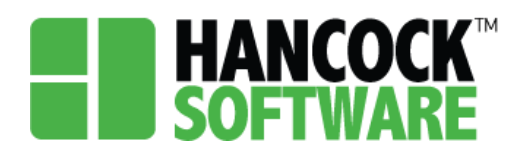

#### **Validate:**

1. Once you have completed the Project, select the row and 'Validate'

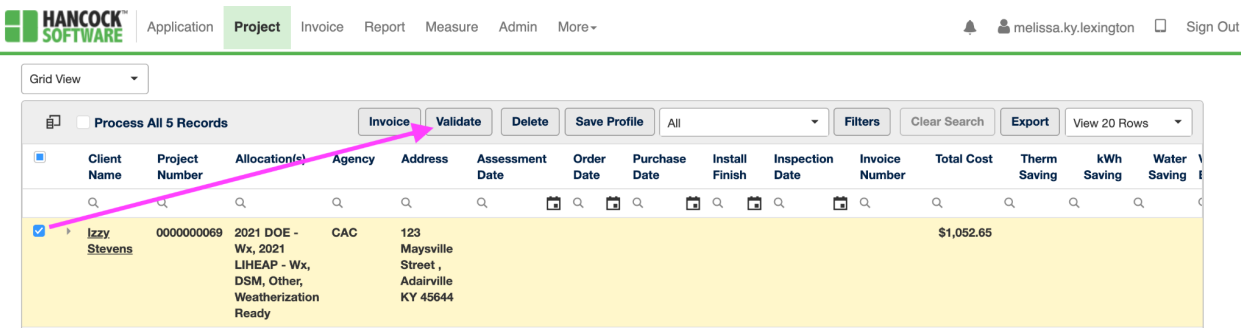

2. Should there be any errors a pop-up will generate letting you know what to correct. If everything is set you will be notified you are set to Invoice:

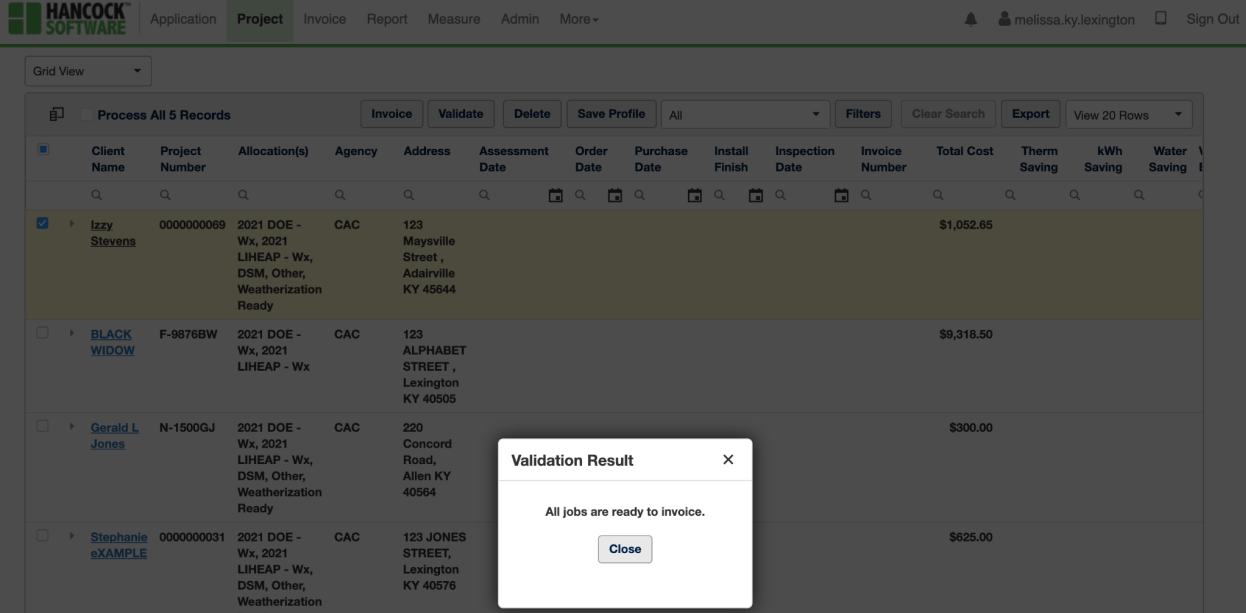

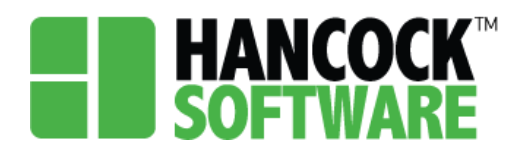

### **Possible Validation Errors**

The following are possible errors you could encounter:

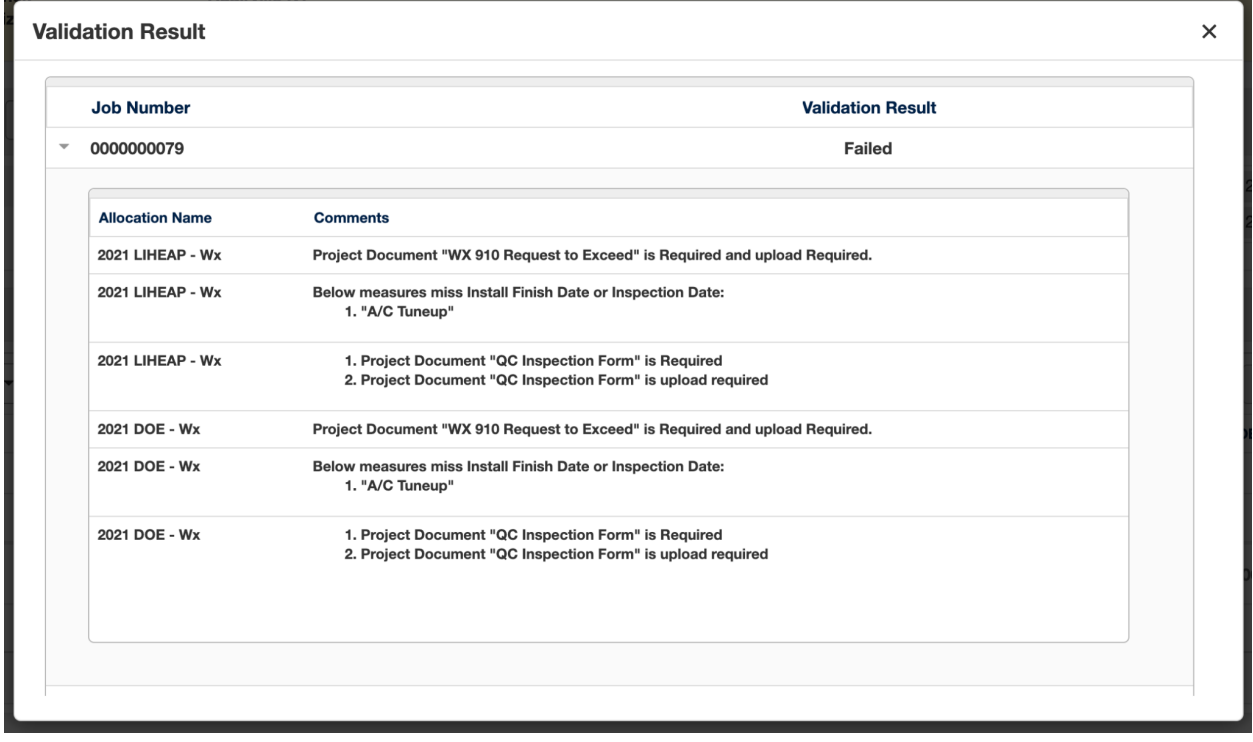

**NOTE:** It will list the errors for each Allocation individually.

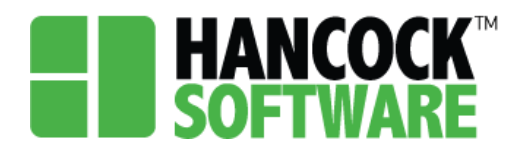

### **Project Document "WX 910 Request to Exceed" is Required and upload Required:**

To correct this you will need to upload the 'WX 910 Request to Exceed' document

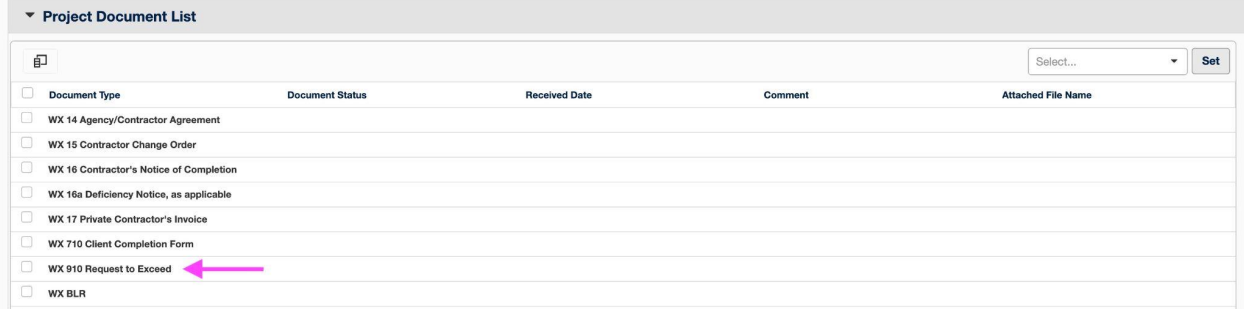

### **Below measures miss Install Finish Date or Inspection Date:**

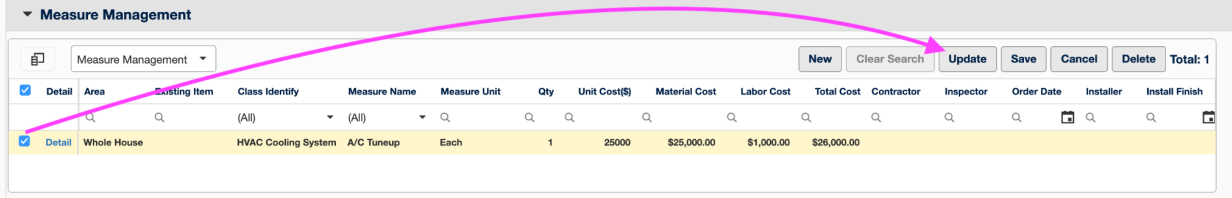

**1. Project Document "QC Inspection Form" is Required**

### **2. Project Document "QC Inspection Form" is upload required**

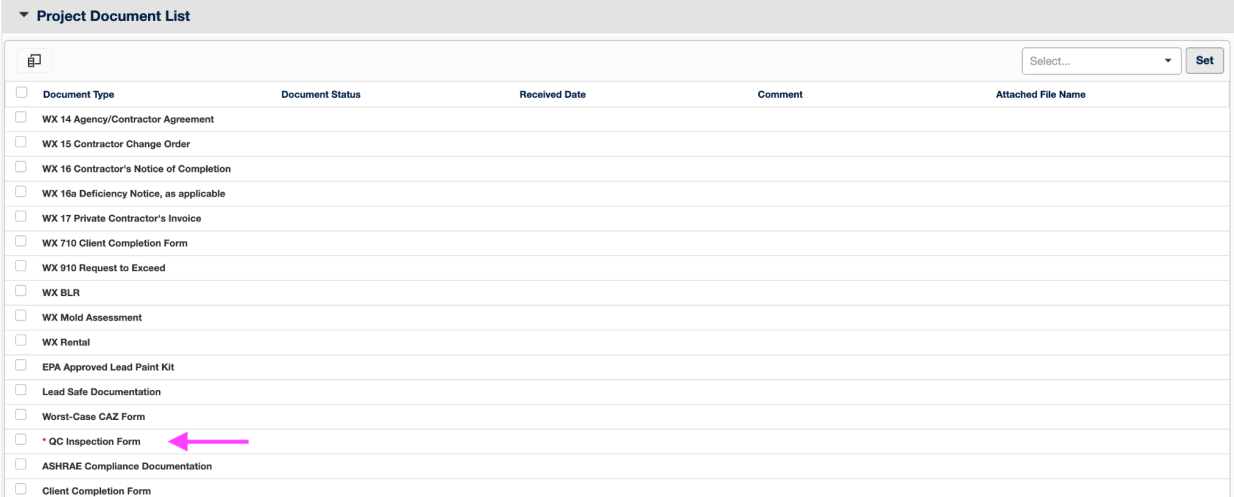